# Bi-Spectral PTZ Network Camera User Manual

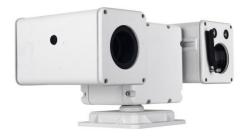

Issue V1.0

Date 2019-11-27

## **Precautions**

## **Precautions**

Fully understand this document before using this device, and strictly observe rules in this document when using this device. If you install this device in public places, provide the tip "You have entered the area of electronic surveillance" in an eyecatching place. Failure to correctly use electrical products may cause fire and severe injuries. To prevent accidents, carefully read the following context:

## Symbols

This document may contain the following symbols whose meanings are described accordingly.

| Symbol           | Description                                                                                                    |
|------------------|----------------------------------------------------------------------------------------------------|
| <b>A</b> DANGER  | It alerts you to fatal dangers which, if not avoided, may cause deaths or severe injuries.                                                     |
| <b>⚠</b> WARNING | It alerts you to moderate dangers which, if not avoided, may cause minor or moderate injuries.                                                 |
| A CAUTION        | It alerts you to risks. Neglect of these risks may cause device damage, data loss, device performance deterioration, or unpredictable results. |
| ©— TIP           | It provides a tip that may help you resolve problems or save time.                                                                             |
| NOTE             | It provides additional information.                                                                                                    |

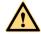

## **DANGER**

To prevent electric shocks or other dangers, keep power plugs dry and clean.

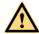

#### WARNING

Strictly observe installation requirements when installing the device. The
manufacturer shall not be held responsible for device damage caused by users' nonconformance to these requirements.

Issue V1.0 (2019-11-27)

- Strictly conform to local electrical safety standards and use power adapters that are
  marked with the LPS standard when installing and using this device. Otherwise,
  this device may be damaged.
- Use accessories delivered with this device. The voltage must meet input voltage requirements for this device.
- If this device is installed in places with unsteady voltage, ground this device to discharge high energy such as electrical surges in order to prevent the power supply from burning out.
- When this device is in use, ensure that no water or any liquid flows into the device.
   If water or liquid unexpectedly flows into the device, immediately power off the device and disconnect all cables (such as power cables and network cables) from this device.
- Do not expose the thermal imaging camera or unpacked product to extremely strong radiation sources, such as the sun, laser, or arc welding machine, regardless of whether the device is being electrified or not; do not put the camera close to high thermal objects such as the sunlight; otherwise, the precision of the camera may be affected and even the detector inside the camera may suffer a permanent damage.
- If this device is installed in places where thunder and lightning frequently occur, ground the device nearby to discharge high energy such as thunder strikes in order to prevent device damage.

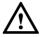

#### CAUTION

- Unless otherwise specified, do not use the camera in a temperature lower than 10 °C (+14 °F) or higher than +50 °C (+122 °F). Too-high or too-low temperature
  may cause image display anomaly of the camera and the camera will be damaged if
  it is working under such a condition for a long time.
- If the camera is installed outdoors, avoid direct sunlight at dawn and dusk on the camera lens and install a sunshield with frontal and rear positions adjusted according to the sunlight angle.
- Avoid heavy loads, intensive shakes, and soaking to prevent damages during transportation and storage. The warranty does not cover any device damage that is caused during secondary packaging and transportation after the original packaging is taken apart.
- Protect this device from fall-down and intensive strikes, keep the device away from
  magnetic field interference, and do not install the device in places with shaking
  surfaces or under shocks.
- Clean the device with a soft dry cloth. For stubborn dirt, dip the cloth into slight neutral cleanser, gently wipe the dirt with the cloth, and then dry the device.
- Since the camera lens is painted with a durable coating material, it adapts to
  outdoor environment. The lens must be cleaned regularly. If the image quality is
  reduced or excessive dirt is deposited on the lens, clean the lens in a timely manner.
  In sandy (in desert) or corrosive (on sea) environment, use the camera with caution;
  improper use may cause the coating to peel off.

ii Issue V1.0 2019-11-27)

- Do not jam the ventilation opening. Follow the installation instructions provided in this document when installing the device.
- Keep the device away from heat sources such as radiators, electric heaters, or other heat equipment.
- Keep the device away from moist, dusty, extremely hot or cold places, or places with strong electric radiation.
- If the device is installed outdoors, take insect- and moisture-proof measures to avoid circuit board corrosion that can affect monitoring.
- Remove the power plug if the device is idle for a long time.
- Before unpacking, check whether the fragile sticker is damaged. If the fragile sticker is damaged, contact customer services or sales personnel. The manufacturer shall not be held responsible for any artificial damage of the fragile sticker.

## Special Announcement

All complete products sold by the manufacturer are delivered along with nameplates, operation instructions, and accessories after strict inspection. The manufacturer shall not be held responsible for counterfeit products.

This manual may contain misprints, technology information that is not accurate enough, or product function and operation description that is slightly inconsistent with the actual product. The manufacturer will update this manual according to product function enhancement or changes and regularly update the software and hardware described in this manual. Update information will be added to new versions of this manual without prior notice.

This manual is only for reference and does not ensure that the information is totally consistent with the actual product. For consistency, see the actual product.

## Contents

| Precautions                                                       | i  |
|-------------------------------------------------------------------|----|
| 1 Overview                                                        | 6  |
| 1.1 Principle of Thermal Imaging and Advantages                   | 6  |
| 1.2 Product Introduction                                          | 6  |
| 1.2.1 Function                                                    | 7  |
| 1.2.2 Product Features                                            | 7  |
| 1.3 Description of PTZ cable                                      | 8  |
| 1.3.1 Aviation Power Supply and Network Cable of Twenty-six cores | 8  |
| 1.3.2 Aviation Alarm Cable of Twenty-six Cores                    | 9  |
| 2 Device Dimensions                                               | 12 |
| 3 Device Installation                                             | 13 |
| 3.1 Installation Method                                           | 13 |
| 3.2 Device Installation                                           | 13 |
| 3.2.1 Installation of Basic Requirements                          | 13 |
| 3.2.2 Basic Installation Tool                                     | 13 |
| 3.2.3 Installation Space and Installation Strength                | 14 |
| 3.2.4 Definition of Installation Wiring Harness                   | 14 |
| 4 Quick Configuration                                             | 16 |
| 4.1 Thermal Web                                                   | 16 |
| 4.1.1 Login and Logout                                            | 16 |
| 4.1.2 Main Page Layout                                            | 17 |
| 4.1.3 Change the Password                                         | 18 |
| 4.1.4 Browse Video                                                | 19 |
| 4.1.5 Install Plugins                                             | 21 |
| 4.1.6 Set Local Network Parameters                                | 21 |
| 4.1.7 Thermal Settings                                            | 24 |
| 4.1.7.1 Temperature Parameters                                    | 24 |
| 4.1.7.2 Temperature Area                                          | 28 |
| 4.1.7.3 Schedule Linkage                                          | 32 |
| 4.1.7.4 Bad Point Check                                           | 34 |

| 5 Thermal Parameter Configuration       | 36 |
|-----------------------------------------|----|
| 5.1 Access the Sensor Setting Interface | 36 |
| 5.2 Sensor Setting Parameter            | 37 |
| 5.2.1 Time Segment                      | 37 |
| 5.2.2 Image Setting                     | 37 |
| 5.2.3 Scene                             | 39 |
| 5.2.4 Set Psecudocolor                  | 39 |
| 5.2.5 FFC Control                       | 40 |
| 5.2.6 Noise Reduction                   | 42 |
| 5.2.7 Enhance Image                     | 43 |
| 6 PTZ Function Application              | 45 |
| 6.1 PTZ Control function                | 45 |
| 6.2 PTZ configuration                   | 46 |
| 6.2.1 PTZ Setting                       | 46 |
| 6.2.2 Configure and Apply Preset        | 46 |
| 6.2.3 Configure and Apply Tracks        | 47 |
| 6.2.4 Configure and Apply Scan          | 48 |
| 6.2.5 Configure and Apply Tour          | 49 |
| 6.2.6 Configure and Applye Idle         | 50 |
| 6.2.7 Configure Timer                   | 51 |
| 6.2.8 Configure Extension               | 53 |
| 7 Technical Specifications              | 54 |
| A Troubleshooting                       | 58 |
| R Common Emission Rate                  | 61 |

1 Overview

## 1.1 Principle of Thermal Imaging and Advantages

Any object with temperature higher than the absolute zero (-273.15° F) will emit infrared (IR) ray, even though it does not emit light. The IR ray is also called thermal radiation. IR rays emitted by objects with different temperatures can be absorbed by the detector to reflect temperature change and thus generate an electric effect. The electric signal is amplified and processed to produce a thermal image that corresponds to the thermal distribution of the object surface. This is the process of thermal imaging.

Adapt to any environment

Traditional cameras rely on natural or environmental light to shoot images, but this IR thermal imaging camera relies on the IR energy radiated by an object itself to form an image, not requiring any light. The IR thermal imaging camera is applicable to any environment and not affected by light strength. It can detect and identify any camouflage and concealed object both in daytime or nighttime, implementing round-the-clock monitoring.

Monitor the temperature field with object energy distributed

The IR thermal imaging camera can show the temperature field of an object, converting the invisible surface temperature distribution situation to a visible thermal image that reflects the surface temperature distribution situation of the object. By this monitoring, users can discover temperature anomaly in a timely manner and take precautionary measures to avoid any risk that may be caused by the anomaly, for example, a fire.

Boast cloud penetration capability

Visible light and near IR ray will be absorbed by the air, cloud and smoke, but they are transparent to IR ray of the 3~5 µm Medium Wavelength Infrared (MWIR) region and 8~14 µm Long Wavelength Infrared (LWIR) region. Traditional cameras cannot shoot clear images under cloudy environment, but the IR thermal imaging camera can penetrate the cloud and smoke to shoot clear images.

## 1.2 Product Introduction

Bi-Spectral PTZ Network Camera the whole machine shell and the base are all made of high strength aluminum alloy material with comprehensive function and high stability. Can adapt to a variety of bad environment, heavy load can reach more than 50 kg and run smoothly. This series has 360 °continuous rotation,

automatic scanning, automatic cruise and other functions, suitable for large areas of monitoring, can be widely used in airports, stations, urban roads, traffic survey and monitoring, forest fire prevention, the high and heavy equipment rotary control and other important area.

#### 1.2.1 Function

- To support a variety of scanning methods, such as cruise scan, pattern scanning, etc.
- It supports the function of power off memory and automatically returns to the monitoring scene before power off.
- Support network signal and analog signal double output, cloud platform control classification operation.
- The double helix structure of worm gear and worm drive, the electronic image stabilization, and mechanical locking design, power self-locking function.
- Horizontal continuous rotation 360°, vertically +45°~- 45° rotating, horizontal velocity is 0.01°~60 %S, vertical speed of 0.01°~ 15 %S.
- Support proportion variable times function, rotation speed adjusted automatically according to the lens change multiple times.
- Support watch features preset point/figure/cruise can stay idle scan specified Automatic call after time (including the idle state entered after power).

## 1.2.2 Product Features

- Outdoor intelligent variable speed PTZ, the fuselage selection of high strength aluminum alloy material, exterior design can resist strong winds, smooth operation, high precision.
- Products using high-precision stepper motor and precision worm gear drive combination, power can be self-locking.
- Support a variety of lens preset function, zoom adaptive function, the rotation speed can be automatically adjusted according to the lens zoom factor.
- Powerful, with preset, cruise, line sweep, keep watch and other functions.
- Visual pitch angle range, monitoring a wide range of horizontal speed up to  $10^{\circ}$  / s.
- Equipment has its own automatic heating system, low temperature automatically start heating function, to ensure that products can be applied to cold areas.
- Network transmission signal can reach 100 Mbps.
- Device supports RS485 / RS422 communication interface, you can remotely upgrade the device program, easy to maintain.
- Power failure memory function, accidental power after re-power, the memory of the last running state, can be restored to power before running state.

## 1.3 Description of PTZ cable

## 1.3.1 Aviation Power Supply and Network Cable of Twenty-six cores

Aviation power supply and network cable of twenty-six cores is shown as Figure 1-1 & Figure 1-2, and the description is shown in Table 1-1.

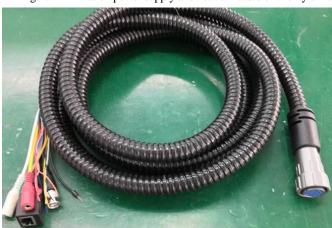

Figure 1-1 Aviation power supply and network cable of twenty-six cores

Figure 1-2 Definition of twenty-six cores

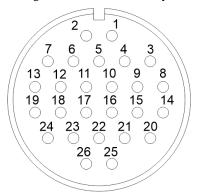

Table 1-1 Description of twenty-six cores

| SN | Name         | Description      |
|----|--------------|------------------|
| 1  | DC24V -      | Black (Thick)    |
| 2  | DC24V +      | Red (Thick)      |
| 3  | DC24V -      | Black (Thick)    |
| 4  | DC24V -      | Black (Thick)    |
| 5  | Alarm_OUT1   | Red (Thin)       |
| 6  | DC24V +      | Red (Thick)      |
| 7  | DC24V +      | Red (Thick)      |
| 8  | Audio_IN(G)  | Audio masking    |
| 9  | Audio_IN     | Audio Core       |
| 10 | Alarm_OUT1   | Black (Thin)     |
| 11 | Alarm_OUT3   | Blue             |
| 12 | Alarm_OUT3   | Pink             |
| 13 | Alarm_OUT4   | White            |
| 14 | Audio_OUT(G) | Audio masking    |
| 15 | Audio_OUT    | Audio Core       |
| 16 | Video        | Video Core       |
| 17 | Video (G)    | Video masking    |
| 18 | Alarm_OUT2   | White and Orange |
| 19 | Alarm_OUT4   | Green            |
| 20 | RS485A       | Orange (Thick)   |
| 21 | RS485B       | Yellow (Thick)   |
| 22 | ETHTX+       | White and Orange |
| 23 | ETHTX-       | Orange           |
| 24 | Alarm_OUT2   | White and Yellow |
| 25 | ETHRX+       | White and Green  |
| 26 | ETHRX-       | Green            |

## 1.3.2 Aviation Alarm Cable of Twenty-six Cores

Aviation alarm cable of twenty-six cores is shown as Figure 1-3& Figure 1-4, and the description is shown in Table 1-2.

Figure 1-3 Aviation power supply cable of twenty-six cores

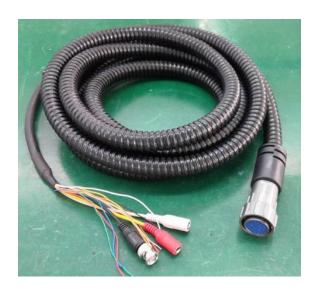

Figure 1-4 Definition of twenty-six cores

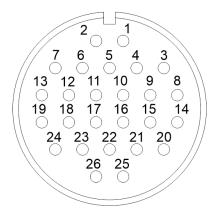

Table 1-2 Description of twelve cores

| SN | Name          | Description |
|----|---------------|-------------|
| 1  | Reserved core | Blank       |

| SN | Name          | Description      |
|----|---------------|------------------|
| 2  | Reserved core | Blank            |
| 3  | Reserved core | Blank            |
| 4  | Reserved core | Blank            |
| 5  | Reserved core | Ground           |
| 6  | Reserved core | Blank            |
| 7  | Reserved core | Blank            |
| 8  | Reserved core | Ground           |
| 9  | Reserved core | Ground           |
| 10 | Reserved core | Blank            |
| 11 | Alarm_IN1     | White            |
| 12 | Alarm_IN2     | White and Orange |
| 13 | Alarm_IN3     | Blue             |
| 14 | Audio_IN(G)   | Audio masking    |
| 15 | Audio_IN      | Audio Core       |
| 16 | Video         | Video Core       |
| 17 | Video (G)     | Video masking    |
| 18 | Audio_OUT     | Audio Core       |
| 19 | Audio_OUT(G)  | Audio masking    |
| 20 | Alarm_IN4     | Pink             |
| 21 | Alarm_IN5     | Red (Thin)       |
| 22 | Alarm_IN6     | White and Yellow |
| 23 | Alarm_IN7     | Blank            |
| 24 | Alarm_IN8     | Yellow (Thick)   |
| 25 | Alarm_IN9     | Orange (Thick)   |
| 26 | Alarm_G       | Black (Thick)    |

## ----End

## **2** Device Dimensions

Figure 2-1 shows the dimensions of the Bi-Spectral PTZ Network Camera.

Figure 2-1 Dimensions (unit: mm)

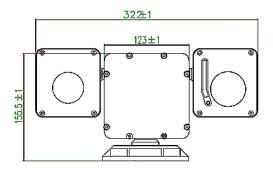

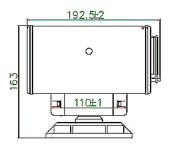

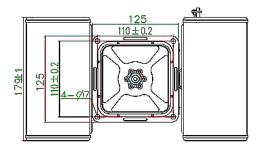

## **3** Device Installation

## 3.1 Installation Method

Bi-Spectral PTZ Network Camera can be installed on camera base. Figure 3-1 shows the base dimensions of PTZ camera.

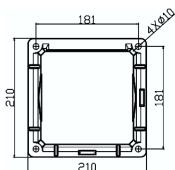

Figure 3-1 Base dimensions of PTZ camera (unit: mm)

## 3.2 Device Installation

## 3.2.1 Installation of Basic Requirements

Installation site and environment to meet the technical parameters mentioned in the requirements, the installation staff should have been fully read and read the contents of this manual, with the appropriate system installation qualification and maintenance work qualification certificate.

#### 3.2.2 Basic Installation Tool

Commonly used engineering wiring and equipment installation tools, please install the equipment before the preparation is complete.

Table 3-1 shows the installation tools list.

Issue V1.0 (2019-11-27)

Table 3-1 Installation tools

| Name                        | Quantity | Remarks                                                                         |
|-----------------------------|----------|---------------------------------------------------------------------------------|
| 13mm wrench                 | 1        | For mounting fixtures and mounting                                              |
| 14mm sleeve                 | 1        | brackets                                                                        |
| Cross<br>screwdriver(big)   | 1        | For common construction                                                         |
| Cross<br>screwdriver(small) | 1        | Used to disassemble the DIP cover to adjust the device communication parameters |
| Inside the hex wrench       | 1 set    | Used for disassembly of pan / tilt pallet and shield connection                 |
| Word screwdriver (small)    | 1        | to secure the wiring harness connection terminals                               |
| Wire strippers              | 1        | Stripping                                                                       |

## 3.2.3 Installation Space and Installation Strength

Under normal circumstances, this device needs to be equipped with a protective cover or other overhead items, please confirm the installation location can accommodate this product and the equipment and installation of the structure of the space. To confirm the installation of the wall, the carrying capacity of the bracket can reach 4 times the safety of the entire equipment weight.

## 3.2.4 Definition of Installation Wiring Harness

The bottom line includes power line, network cable, RS422, geodetic line, video line, and according to the demand, there are various types of outgoing line. The details need to be controlled according to the line signature of each device.

Table 3-2 shows Definition of installation wiring harness.

Table 3-2 Definition of installation wiring harness

| COLOR  | Function define | Remark   |
|--------|-----------------|----------|
| BNC    | Video           | Optional |
| Red    | DC24V+          |          |
| Black  | DC24V-          |          |
| RJ45   | Network cable   |          |
| Orange | RS422 TX+       |          |
| Yellow | RS422 TX-       |          |
| Red    | RS422 RX+       |          |
| Blue   | RS422 RX-       |          |

| COLOR          | Function define | Remark |
|----------------|-----------------|--------|
| Yellow & Green | GND             |        |

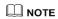

In order to prevent lightning strikes, the grounding wire (yellow-green wire) in the cable outlet base must be grounded reliably and the grounding resistance should be  $<4\Omega$ .

#### ----End

Issue V1.0 (2019-11-27) 15

## 4 Quick Configuration

## 4.1 Thermal Web

## 4.1.1 Login and Logout

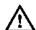

#### CAUTION

You must use Internet Explorer 8 or a later version to access the web management system; otherwise, some functions may be unavailable.

#### Login system

Step 1 Open the Internet Explorer, enter the IP address of IP camera (default value: 192.168.0.121) in the address box, and press Enter.

The login page is displayed, as shown in Figure 4-1.

Figure 4-1 Login page

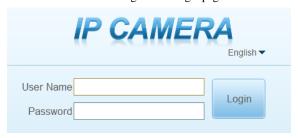

Step 2 Input the User name and password.

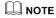

- The default user name is admin. The default password is admin. Change the password when you log in the system for first time to ensure system security.
- You can change the system display language on the login page.
- Step 3 Click Login.

The main page is displayed.

----End

logout

To logout of system, click in the upper right corner of the main page, the login page is display after you log out of the system.

## 4.1.2 Main Page Layout

On the main page, you can view real-time video, set parameter, Video parameter, Video control, PTZ control, PTZ Configure and log out of the system. Figure 4-2 is shown the main page layout. Table 4-1 lists the elements on the main page layout.

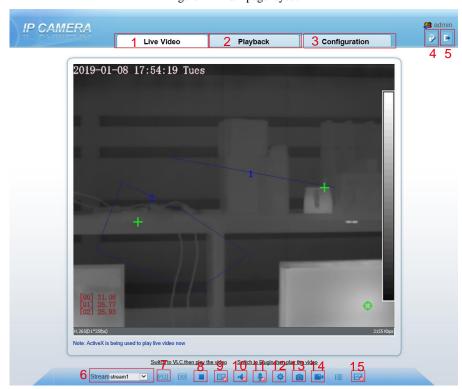

Figure 4-2 Main page layout

Table 4-1 Elements on the main page

| No. | Element              | Description                                                                   |
|-----|----------------------|-------------------------------------------------------------------------------|
| 1   | Real-time video area | Real-time videos are played in this area. You can also set sensor parameters. |
| 2   | Playback             | You can query the playback videos in this area.                               |
|     |                      | NOTE Only when the SD card or NAS have videos that user can query             |

Issue V1.0 (2019-11-27) 17

| No. | Element                 | Description                                                                                                    |  |
|-----|-------------------------|----------------------------------------------------------------------------------------------------|--|
|     |                         | the playback videos.                                                                                                    |  |
| 3   | Device configuration    | You can choose a menu to set device parameters, including the device information, audio and video streams, alarm setting, and privacy mask function.                                                           |  |
| 4   | Change password         | You can click to change the password.                                                                                                    |  |
| 5   | Sign Out                | You can click to return to the login page.                                                                                                    |  |
| 6   | Stream                  | Three are three streams. Choose one type from drop-down list.                                                                                                    |  |
| 7   | PTZ                     | Click to enter the PTZ interface.                                                                                                    |  |
| 8   | Pause/Start             | Close live video or play live video.                                                                                                    |  |
| 9   | Live/Smooth             | Switch image quality.                                                                                                    |  |
| 10  | Audio                   | Open or close audio.                                                                                                    |  |
| 11  | Interphone              | Open or close interphone.                                                                                                    |  |
| 12  | Sensor setting          | Click the icon, it will access to sensor setting.                                                                                                    |  |
| 13  | Snapshot                | Click the icon, it will snapshot.                                                                                                    |  |
| 14  | Local record            | Click the icon, it will record video and save.                                                                                                    |  |
| 15  | Intelligent<br>analysis | Open the intelligent, choose the stream to stream 2, click to open the intelligent analysis, it will show target information and video stream draw line after you have turned on the function in IVS settings. |  |

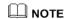

- 1. When the device generates an alarm, the alarm icon is displayed. You can click to view the alarm information. When the device accepts an alarm signal, the alarm icon will display within 10s in the web management system.
- 2. When the device encounters an exception, the fault icon is displayed. You can click to view the fault information.

#### ----End

## 4.1.3 Change the Password

## Description

You can click to change the password for logging in to the system.

#### Procedure

Step 1 Click

in the upper right corner of the main page.

The **Change Password** dialog box is displayed, as shown in Figure 4-3.

Figure 4-3 Modify Password dialog box

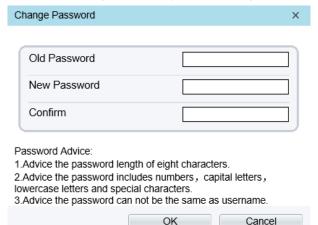

## ☐ NOTE

The change password page will be displayed if you don't change the default password when you login the system for the first time.

- Step 2 Enter the old password, new password, and confirmation password.
- Step 3 Click **OK**.

If the message "Change own password success" is displayed, the password is successfully changed. If the password fails to be changed, the cause is displayed. (For example, the new password length couldn't be less than eight.)

#### Step 4 Click **OK**.

The login page is displayed.

----End

## 4.1.4 Browse Video

User can browse the real-time video in the web management system.

#### Preparation

To ensure the real-time video can be play properly, you must perform the following operation when you log in to the web for the first time:

## Step 1 Open the Internet Explorer. Choose Tools > Internet options > Security > Trusted sites > Sites.

In the display dialog box, click Add, as shown in Figure 4-4.

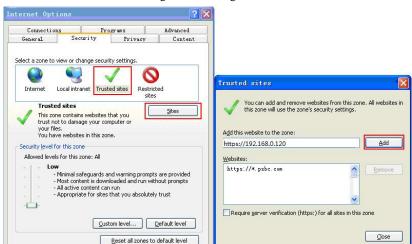

Figure 4-4 Adding the a trusted site

Step 2 In the Internet Explorer, choose **Tool** > **Internet Options** > **Security** > **Customer level**, and set Download unsigned ActiveX control and initialize and script ActiveX controls not marked as safe for scripting under ActiveX controls and plug-ins to Enable, as shown in Figure 4-5.

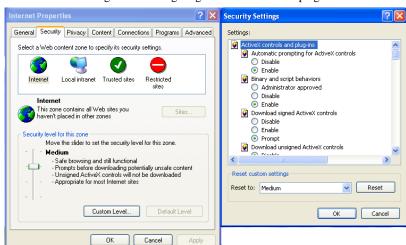

Figure 4-5 Configuring ActiveX control and plug-ins

Step 3 Download and install the player control as prompted.

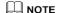

The login page is display when the control is loaded.

## 4.1.5 Install Plugins

You will be prompted with a message "Download and install the new plugin" as shown in Figure 4-6 when you log in to the web management system for the first time.

Figure 4-6 Download the plugin page

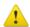

#### Selecting a play mode, please

- Continue to use the old plugin.
- Use the VLC to play
- Download and install the new plugin (Please reopen the browser after installing)

#### Procedure

- Step 1 Click the message, download and install the plugin follow the prompts.
- Step 2 Reopen the browser after installation.

----End

#### 4.1.6 Set Local Network Parameters

#### Description

Local network parameters include:

- IP protocol
- IP address
- Subnet mask
- Default gateway
- Dynamic Host Configuration Protocol (DHCP)
- Preferred Domain Name System (DNS) server
- Alternate DNS server
- MTU

#### Procedure

#### Step 1 Choose Configuration > Device > Local Network.

The **Local Network** page is displayed, as shown in Figure 4-7.

Figure 4-7 Local Network page

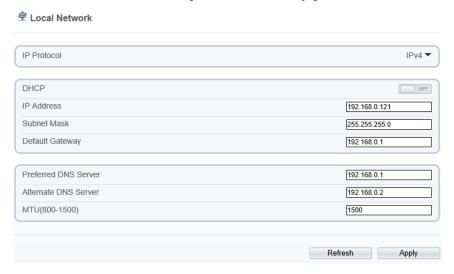

Step 2 Set the parameters according to Table 4-2.

Table 4-2 Local network parameters

| Parameter   | Description                                                           | Setting                                                                                                    |
|-------------|-----------------------------------------------------------------------|----------------------------------------------------------------------------------------------------|
| IP Protocol | IPv4 is the IP protocol that uses an address length of 32 bits.       | [Setting method] Select a value from the drop-down list box. [Default value] IPv4                                                                         |
| DHCP        | The device automatically obtains the IP address from the DHCP server. | [Setting method] Click the option button. NOTE To query the current IP address of the device, you must query it on the platform based on the device name. |
| DHCP IP     | IP address that the DHCP server assigned to the device.               | N/A                                                                                                    |
| IP Address  | Device IP address that can be set as required.                        | [Setting method] Enter a value manually. [Default value] 192.168.0.120                                                                                    |

| Parameter               | Description                                                                                                    | Setting                                                                                                    |
|-------------------------|----------------------------------------------------------------------------------------------------|----------------------------------------------------------------------------------------------------|
| Subnet Mask             | Subnet mask of the network adapter.                                                                                                    | [Setting method] Enter a value manually. [Default value] 255.255.255.0                                                                                 |
| Default Gateway         | This parameter must be set if the client accesses the device through a gateway.                                                         | [Setting method] Enter a value manually. [Default value] 192.168.0.1                                                                                   |
| Preferred DNS<br>Server | IP address of a DNS server.                                                                                                    | [Setting method] Enter a value manually. [Default value] 192.168.0.1                                                                                   |
| Alternate DNS<br>Server | IP address of a domain server. If the preferred DNS server is faulty, the device uses the alternate DNS server to resolve domain names. | [Setting method] Enter a value manually. [Default value] 192.168.0.2                                                                                   |
| MTU                     | Set the maximum value of network transmission data packets.                                                                             | [Setting method] Enter a value manually. NOTE The MTU value is range from 800 to 1500, the default value is 1500, Please do not change it arbitrarily. |

#### Step 3 Click **OK**.

- If the message "Apply success" is displayed, click OK. The system saves the settings. The message "Set network pram's success, Please login system again" is displayed. Use the new IP address to log in to the web management system.
- If the message "Invalid IP Address", "Invalid Subnet Mask", "Invalid default gateway", "Invalid primary DNS", or "Invalid space DNS" is displayed, set the parameters correctly.

## **Ⅲ** NOTE

- If you set only the Subnet Mask, Default Gateway, Preferred DNS Server, and Alternate DNS Server parameters, you do not need to log in to the system again.
- You can click Reset to set the parameters again if required.

#### ----End

## 4.1.7 Thermal Settings

#### 4.1.7.1 Temperature Parameters

Temperature parameters include: temperature unit, ambient type, ambient temperature, cavity temperature, correctional coefficient and area temperature display mode.

#### Operation Procedure

#### Step 1 Choose Configuration > Thermal > Temperature Parameters.

The **Temperature Parameters** page is displayed, as shown in Figure 4-8.

Figure 4-8 Temperature Parameters interface

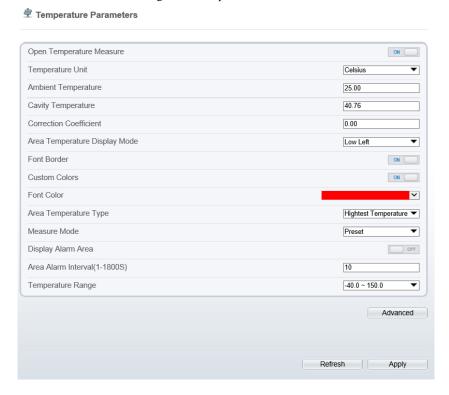

Step 2 Set the parameters according to Table 4-3.

Table 4-3 Temperature parameters

| Parameter                        | Description                                                                                                    | Setting                                                                               |
|----------------------------------|----------------------------------------------------------------------------------------------------|---------------------------------------------------------------------------------------|
| Temperature Unit                 | Celsius and Fahrenheit temperature units are available.                                                                                                    | [Setting method] Select a value from the drop-down list box. [Default value] Celsius  |
| Ambient<br>Temperature           | The ambient temperature of camera. It is set when ambient is outside.                                                                                                    | [Setting method] Enter a value manually.                                              |
| Cavity<br>Temperature            | The cavity temperature of camera.                                                                                                    | N/A                                                                                   |
| Correction<br>Coefficient        | Correction coefficient is refer to the deviation of measured object temperature and actual temperature.  For example:  1. The measured object temperature is 30, and actual temperature is 37, so the correction coefficient should be 7.  2. The measured object temperature is 37, and actual temperature is 37, and actual temperature is 30, so the correction coefficient should be -7. | [Setting method] Enter a value manually. [Default value] 0.00                         |
| Area Temperature<br>Display Mode | The display position of temperature information on the live-video image.                                                                                                    | [Setting method] Select a value from the drop-down list box. [Default value] Low left |
| Font Border                      | The font will be bolded.                                                                                                    | [Setting method] Enable or disable [Default value] disable                            |
| Custom Colors                    | Enable to custom the color, there are nine colors chosen.                                                                                                    | [Setting method] Enable or disable [Default value] disable                            |

| Parameter                | Description                                | Setting                                                                                          |
|--------------------------|--------------------------------------------|--------------------------------------------------------------------------------------------------|
| Area Temperature<br>Type | There are three types of area temperature. | [Setting method] Select a value from the drop-down list box. [Default value] Highest Temperature |
| Measure Mode             | There are two types measure modes.         | [Setting method] Select a value from the drop-down list box. [Default value] General             |
| Display Alarm<br>Area    | N/A                                        | [Setting method] Enable or disable [Default value] disable                                       |
| Area Alarm<br>Interval   | N/A                                        | [Setting method] Enter a value manually ranges from 1 to 1800. [Default value]                   |

Figure 4-9 Advanced parameter

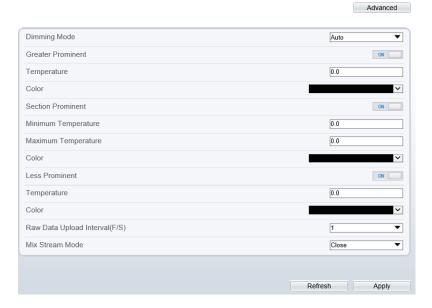

Table 4-4 Advanced parameters

| Parameter         | Description                                                                                                    | Setting                                                                           |
|-------------------|----------------------------------------------------------------------------------------------------|-----------------------------------------------------------------------------------|
| Dimming Mode      | There are auto and manual modes. It will show on temperature item.                                                | [Setting method] Select a value from the drop-down list box. [Default value] Auto |
| Greater Prominent | Enable that, the image will show the setting color if the temperature is higher than set value.                   | [Setting method] Enter a value manually. Choose one color to show.                |
| Section Prominent | Enable that, the image will show the setting color if the temperature is between minimum and maximum temperature. | [Setting method] Enter a value manually. Choose one color to show.                |
| Less Prominent    | Enable that, the image will show the setting color if the temperature is lower than set value.                    | [Setting method] Enter a value manually. Choose one color to show.                |

| Parameter                        | Description                                                                                              | Setting                                                                      |
|----------------------------------|----------------------------------------------------------------------------------------------------|------------------------------------------------------------------------------|
| Raw Data Upload<br>Interval(F/S) | Interval of Upload the raw data.                                                                         | [Setting method] Select a value from the drop-down list box. [Default value] |
| Mix Stream Mode                  | This function is used for thermal and visible lighting image to mix. There are close, mode 1 and mode 2. | [Default value] Close                                                        |

## Step 3 Click Apply.

The message "Apply success" is displayed, the system saves the settings.

----End

## 4.1.7.2 Temperature Area

#### Operation Procedure

#### Step 1 Choose Configuration > Thermal > Temperature Area.

The **Temperature Area** page is displayed, as shown in Figure 4-10

Figure 4-10 Temperature area and alarm configuration

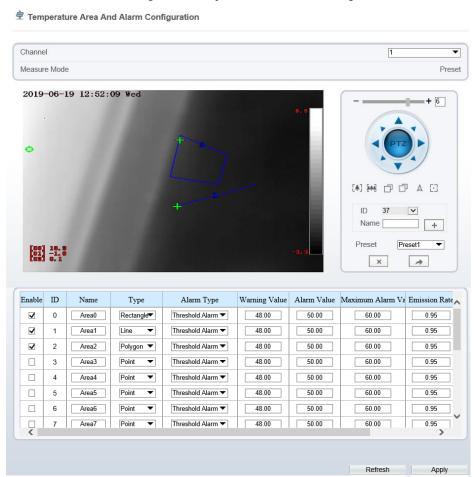

Step 2 Set the parameters according to Table 4-5

Table 4-5 Temperature area and alarm configuration

|              | •                                       |                                                                              |
|--------------|-----------------------------------------|------------------------------------------------------------------------------|
| Parameter    | Description                             | Setting                                                                      |
| Channel      | N/A                                     | [Setting method] Select a value from the drop-down list box. [Default value] |
| Measure Mode | Set at temperature parameter interface. | N/A                                                                          |
| Enable       | Tick to enable the areas                | N/A                                                                          |

| Parameter              | Description                                                                                                    | Setting                                                                                      |
|------------------------|----------------------------------------------------------------------------------------------------|----------------------------------------------------------------------------------------------|
| ID                     | It ranges from 0 to 19                                                                                                    | N/A                                                                                          |
| Name                   | Area name of temperature area.                                                                                                    | [Setting method] Enter a value manually.                                                     |
| Туре                   | Type of temperature area.  ID 0 is default rectangle area, which is full screen.                                                                                                    | [Setting method] Select a value from the drop-down list box. [Default value] Rectangle/Point |
| Alarm Type             | Threshold alarm, Section Alarm and Temperature difference alarm are available for alarm type.  Section Alarm: if the temperature value is among the set temperature range, it will generate the alarm.         | [Setting method] Select a value from the drop-down list box. [Default value] Threshold alarm |
| Warning Value          | Camera will warn when the surveillance object temperature reaches the warning value. At threshold alarm type and difference alarm type can be set.                                                             | [Setting method] Enter a value manually. [Default value] 48.00                               |
| Alarm Value            | Camera will alarm when the surveillance object temperature reaches the alarm value.                                                                                                    | [Setting method] Enter a value manually. [Default value] 50.00                               |
| Maximum Alarm<br>Value | At section alarm type, the device would not alarm when the temperature is higher than maximum alarm value.                                                                                                    | [Setting method] Enter a value manually. [Default value] 60.00                               |
| Emission Rate          | The emission rate is the capability of an object to emit or absorb energy.  The emission rate should be set only when the target is special material.  The emission rate list refers to A Common Emission Rate | [Setting method] Enter a value manually. [Default value] 0.95                                |

| Parameter   | Description                                         | Setting                                                                                                    |
|-------------|-----------------------------------------------------|----------------------------------------------------------------------------------------------------|
| Distance(M) | The distance between camera and target.             | [Setting method] Enter a value manually. [Default value] 15  NOTE Enter actual distance when the distance between camera and target is less than 15 m. Enter 15 when the distance between camera and target is great than or equal to 15 m. |
| Alarm       | Open or close the alarm output and linkage of area. | [Setting method] Tick the alarm areas                                                                                                    |

#### Step 3 Set temperature area.

- 1. Tick an area ID.
- 2. Select type from drop-list.
- 3. Press and hold the left mouse button, and drag in the video area to draw a temperature area, as shown in Figure 4-11. Right-click to finish the area selected.

Figure 4-11 Temperature Area Setting Interface

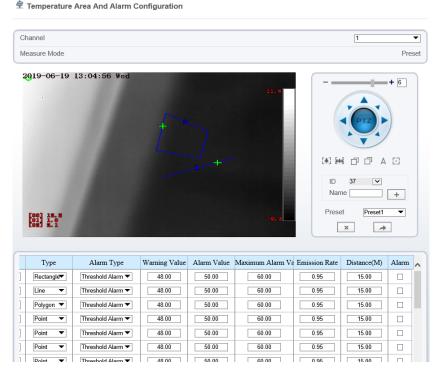

Click Apply, the message "Apply success" is displayed, the temperature area is set successfully.

#### Delete a temperature area:

- 1. Select an area ID.
- 2. Click the temperature area and right-click.
- 3. Remove the tick of area ID.
- Click Apply, the message "Apply success" is displayed, the temperature area is deleted successfully.

#### Step 4 Click **Apply**.

The message "Apply success" is displayed, the system saves the settings.

----End

## 4.1.7.3 Schedule Linkage

#### Operation Procedure

#### Step 1 Choose Configuration > Thermal > Schedule Linkage

The **Schedule Linkage** page is displayed, as shown in Figure 4-12.

Figure 4-12 Schedule Linkage

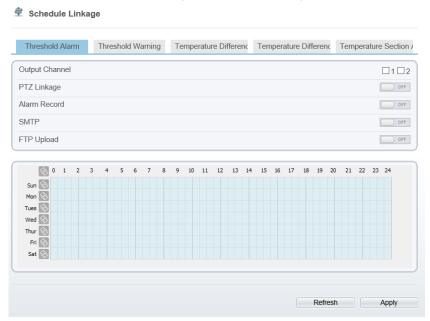

- Step 2 Tick the output channel.
- Step 3 Enable "PTZ Linkage", "Alarm Record", "SMTP", "FTP" button.
- Step 4 Set schedule linkage.

**Method 1:** Click left mouse button to select any time point within 0:00-24:00 from Monday to Sunday as shown in Figure 4-12.

**Method 2:** Hold down the left mouse button, drag and release mouse to select the alarm time within 0:00-24:00 from Sunday to Saturday.

## M NOTE

When you select time by dragging the cursor, the cursor cannot be moved out of the time area. Otherwise, no time can be selected.

**Method 3:** Click in the alarm time page to select the whole day or whole week.

**Deleting alarm time:** Click again or inverse selection to delete the selected alarm time.

#### Step 5 Click Apply.

The message "Apply success" is displayed, the system saves the settings.

#### ----End

Issue V1.0 (2019-11-27) 33

#### 4.1.7.4 Bad Point Check

#### Description

The points that can't move when the environment or scenario change is bad point. You can delete the bad point by bad point check function.

#### Procedure

#### Step 1 Choose Configuration > Thermal > Bad Point Check

The **Bad Point Check** page is displayed, as shown in Figure 4-13.

Figure 4-13 Bad Point Check

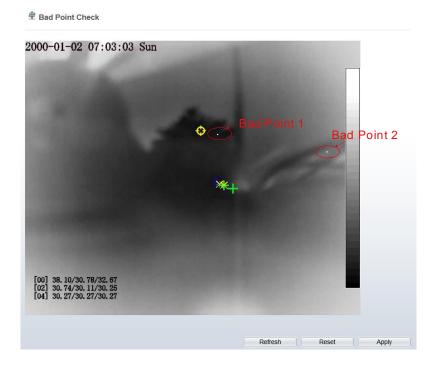

Step 2 Click the white point at image, click **Apply** to recover the bad point, as shown in Figure 4-14

Figure 4-14 Recover bad point

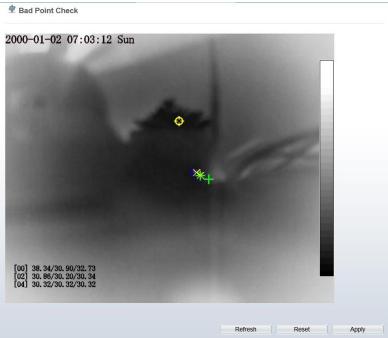

- Step 3 Click **Reset** to return the previous settings.
- Step 4 Click **Apply.** The message "Apply success" is displayed, the system saves the settings. ----End

# 5 Thermal Parameter Configuration

## 5.1 Access the Sensor Setting Interface

#### Operation procedure:

Step 1 On the web interface or client interface, move the cursor to the real-time video page and right-click on the page. A shortcut menu is displayed, as shown in Figure 5-1, and Table 5-1 describes the sensor setting interface.

Figure 5-1 Sensor Setting interface

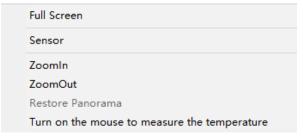

Table 5-1 Sensor Setting interface

| Parameter                                                                         | Description                                                                                      |  |
|-----------------------------------------------------------------------------------|--------------------------------------------------------------------------------------------------|--|
| Full Screen                                                                       | It enlarges and displays the image in full screen.                                               |  |
| Sensor Configure                                                                  | It is used for configuring the parameter set of front-end images.                                |  |
| Zoom In/Out                                                                       | It zooms in/out images by electronic means. This function may also be used with the mouse wheel. |  |
| Open point<br>measurement<br>(Turn on the<br>mouse to measure<br>the temperature) | Click this option to measure the target temperature that the mouse moved.                        |  |

Step 2 Choose **Sensor Configure** and the **Sensor Setting** dialog box appears.

----End

## 5.2 Sensor Setting Parameter

## 5.2.1 Time Segment

## Operation procedure:

Step 1 Click **Time** Segment tag on sensor setting interface, the time segment page is displayed, as shown in Figure 5-2.

Figure 5-2 Time Segment page

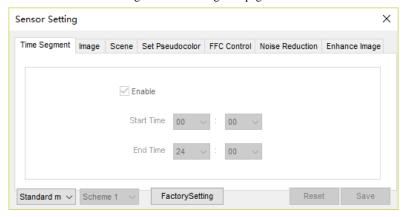

- Step 2 Choose Debug Model in the lower left corner to activate the sensor setting page.
- Step 3 Set the time segment parameters.
- Step 4 Click save to save the setting.

----End

## 5.2.2 Image Setting

Figure 5-3 shows the image setting interface.

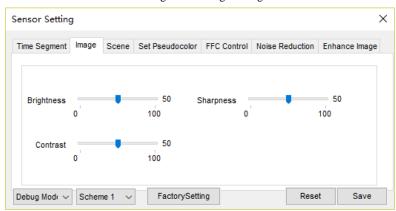

Figure 5-3 Image setting interface

Table 5-2 describes the image setting parameters.

Table 5-2 Image setting parameter description

| Parameter  | Description                                                                                        | Setting          |
|------------|----------------------------------------------------------------------------------------------------|------------------|
| Brightness | It indicates the total brightness of an image. As the value increases, the image becomes brighter. | [Setting method] |
|            |                                                                                                    | Drag the slider. |
|            |                                                                                                    | [Default value]  |
|            |                                                                                                    | 50               |
| Contrast   | It indicates the contrast between the bright part and the dark part of an image. As the value      | [Setting method] |
|            | increases, the contrast increases.                                                                 | Drag the slider. |
|            |                                                                                                    | [Default value]  |
|            |                                                                                                    | 50               |
| Sharpness  | It indicates the sharpness of the image plane and the sharpness of the image edge. The shaper the  | [Setting method] |
|            | image, the better detail contrast.                                                                 | Drag the slider. |
|            |                                                                                                    | [Default value]  |
|            |                                                                                                    | 50               |

## 5.2.3 Scene

Figure 5-4 shows the scene interface.

Figure 5-4 Scene interface

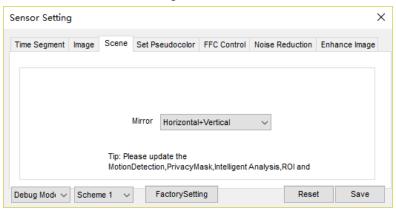

Provide the selection of image pixel locations.

Normal: the image is not flipped.

Horizontal: the image is flipped left and right.

Vertical: the image is flipped up and down.

Horizontal + Vertical: the image upside-down and reversal.

## 5.2.4 Set Psecudocolor

Figure 5-5 shows the set pseudocolor interface.

Sensor Setting X

Time Segment Image Scene Set Pseudocolor FFC Control Noise Reduction Enhance Image

Polarity / LUT White Hot V

Temperature Strip Switch On V

Debug Modi V Scheme 1 V FactorySetting Reset Save

Figure 5-5 set pseudocolor interface

Polarity/LUT: the temperatures of the temperature fields detected by the thermal imaging camera are separately mapped to values ranging from 0 to 255 by the algorithm. In the black/white display mode, this range is converted to the grayscale tones. For example, 0 indicates completely black, and 255 indicates completely white. The temperature field of the scene is converted to images by using the grayscale ranging from 0 to 255. Different polarity modes can be converted to different display images. The most common setting is white hot (a hotter object is displayed brighter than a colder object) or black hot (a hotter object is displayed darker than a colder object). The difference between two modes lies in that the temperatures corresponding to the darker one and the lighter one are reversed. Other modes include rainbow, ironbow, HSV, autumn, bone and so on.

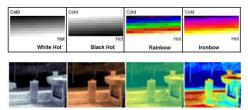

**Temperature strip switch** is on, the live video will show it, otherwise is no strip.

## 5.2.5 FFC Control

Figure 5-6 shows the FFC mode interface.

## Figure 5-6 FFC mode interface

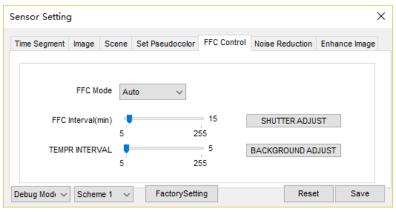

Table 5-3 describes the FFC mode parameters.

Table 5-3 FFC control parameter description

| Parameter | Description                                                                                                    | Setting                                                               |
|-----------|----------------------------------------------------------------------------------------------------|-----------------------------------------------------------------------|
| FFC Mode  | The internal of the thermal imaging camera may comprise the mechanical action correction mechanism that can periodically improve the image quality. This component is called flat field correction (FFC). When controlling the FFC, the FFC shields the sensor array, so that each portion of the sensor can collect uniform temperature fields (flat field). By means of FFC, the camera can update the correction coefficients to output more uniform images. Throughout the FFC process, the video image is frozen for two seconds and a static-frame image is displayed. After the FFC is complete, the image is automatically recovered. Repeated FFC operations can prevent the grainy and image degradation problems. The FFC is especially important when the temperature of the camera changes. For example, after the camera is powered on or the ambient temperature is changed, you should immediately perform the FFC.  Auto: In the Automatic FFC mode, the camera performs FFC whenever its temperature changes by a specified amount or at the end of a specified period of time (whichever comes first). When this mode is selected, the FFC interval (minutes) ranges from 5 to 30 minutes. The temperature | [How to set] Select from the drop-down list box. [Default value] Auto |

| Parameter                | Description                                                                                                    | Setting                                         |
|--------------------------|----------------------------------------------------------------------------------------------------|-------------------------------------------------|
|                          | change of the camera is based on the temperatures collected by the internal temperature probe. The temperature of the camera sharply changes when the camera is powered on. The FFC is relatively frequent, which is normal.                                                                                                    |                                                 |
|                          | Manual: In the manual FFC mode, the camera does not automatically perform the FFC based on the temperature change or the specified period. You can press the Do FFC button to select the manual FFC mode. When you feel that the image is obviously degraded but the automatic FFC is not performed, you can use the manual FFC function to check whether the image quality can be improved. |                                                 |
| FFC<br>Interval<br>(min) | In the automatic FFC mode, the FFC interval ranges from 5 to 255 minutes.                                                                                                    | [How to set] Drag the slider. [Default value] 5 |
| Temper<br>Interval       | In the automatic FFC mode, the FFC interval ranges from 5 to 25.5 centigrade.                                                                                                    | [How to set] Drag the slider. [Default value] 5 |
| Shutter<br>Adjust        | Click the icon to adjust exposure immediately.                                                                                                    | N/A                                             |
| Background<br>Adjust     | Click the icon and cover the camera with something to adjust image. Remove the thing to finish adjustment.                                                                                                    | N/A                                             |

## 5.2.6 Noise Reduction

Figure 5-7 shows the Noise reduction interface.

Sensor Setting × Time Segment Image Scene Set Pseudocolor FFC Control Noise Reduction Enhance Image ✓ 2D NR ✓ 3D NR Auto Auto = 50 = 50 Max Strength Max Strength 100 100 FactorySetting Reset Save Debug Mod∈ ∨ Scheme 1

Figure 5-7 Noise reduction interface

Table 5-4 describes noise reduction parameters.

Table 5-4 DNR parameter description

| Parameter | Description               | Setting                                                                                                    |
|-----------|---------------------------|----------------------------------------------------------------------------------------------------|
| 2 DNR     | Decrease the image noise. | [How to set] Select from the drop-down list box. Drag the slider to adjust max strength. [Default value] Auto |
| 3 DNR     | Decrease the image noise. | [How to set] Select from the drop-down list box. Drag the slider to adjust max strength. [Default value] Auto |

## 5.2.7 Enhance Image

Figure 5-8 shows the screen adjustment interface.

Save

Reset

Sensor Setting X

Time Segment Image Scene Set Pseudocolor FFC Control Noise Reduction Enhance Image

DeFog

100

FactorySetting

Figure 5-8 Enhance image interface

Drag the slider to adjust. The default value is 50.

Scheme 1 ∨

#### ----End

Debug Mod∈ ∨

## 6 PTZ Function Application

## 6.1 PTZ Control function

## Operation Description

PTZ Control function is only available to a camera with an external PTZ and High Speed Dome with PTZ function.

#### PTZ Control

When browsing real-time videos shot by a dome camera or a camera connected to an external PTZ, you can control the PTZ to view Video shot in different directions.

In the PTZ control area, you can click the eights arrow keys to move the PTZ in eight directions, as shown in Figure 6-1.

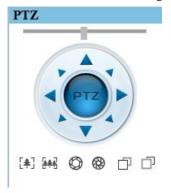

Figure 6-1 PTZ Control zone

It may also control the iris, zoom and focus of the camera lens through other buttons in the PTZ control zone. Functions of each button are as shown in Table 6-1.

Table 6-1 Descriptions of PTZ buttons

| Button    | Description                                                      |
|-----------|------------------------------------------------------------------|
| Auto Zoom | Click or to adjust the surveillance range of the front-end lens. |
| Auto Iris | Click or to adjust the size of the front-end iris.               |

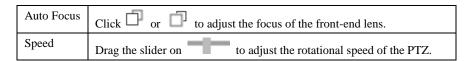

## 6.2 PTZ configuration

## 6.2.1 PTZ Setting

Click [172], the PTZ configuration interface displayed, as shown in Figure 6-2.

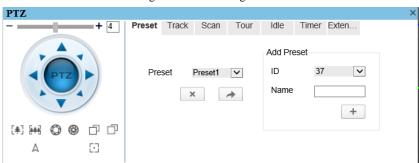

Figure 6-2 PTZ Configuration

Through this interface, you can perform the following operations:

- Add, Delete and Apply a Preset, Track, Scan and Tour.
- Set and enable Idle.
- Set the direction to due north.
- Any direction can be set as the reference due north.
- Configure Timer.

----End

## 6.2.2 Configure and Apply Preset

You can configure preset positions and quickly rotate the camera to preset position by applying the preset.

#### Operation procedure

Step 1 Click **Preset** tab page in the PTZ configuration interface, the add preset page is displayed, as shown in Figure 6-3.

Figure 6-3 Add Preset

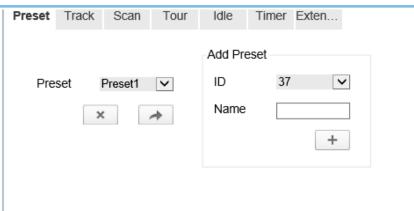

- Step 2 Select a preset ID (such as 1) from the Preset drop-down list box and enter the name of preset.
- Step 3 Use eight arrow keys in the **PTZ control** area to configure a position, then click to complete adding a preset.
- Step 4 Select a Preset name from the Preset drop-down list box and click to apply the preset.

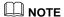

Up to 400 Presets can be configured

#### ----End

## 6.2.3 Configure and Apply Tracks

You can record a track to allow the camera to repeatedly rotate based on the preset track.

#### Operation procedure

Step 1 Click **Track** tab page in the PTZ configuration interface, the add track page is displayed as shown in Figure 6-4.

Figure 6-4 Add Track

Preset Track Scan Tour Idle Timer Exten...

Add Track

Track Track1 V ID 6 V

Name

- Step 2 Select a track ID (such as 1) from the track drop-down list box and enter the name of track.
- Step 3 Click then use eight arrow keys in the **PTZ control** area to configure a track, then click to complete adding a track.
- Step 4 Select a Track name from the Track t drop-down list box and click to apply the track.

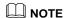

Up to 6 Tracks can be configured.

----End

## 6.2.4 Configure and Apply Scan

You can configure a Scan to rotate the camera between two positions by applying the Scan.

## Operation procedure

Step 1 Click **Scan** tab page in the PTZ configuration interface, the add Scan page is displayed, as shown in Figure 6-5.

Figure 6-5 Add Scan

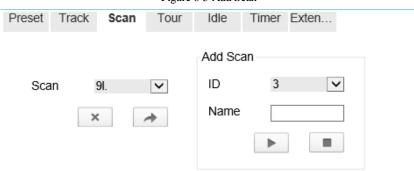

- Step 2 Select Scan ID (such as 1) from the track drop-down list box and enter the name of scan.
- Step 3 Click , then use eight arrow keys in the **PTZ control** area to configure two positions, then click to complete adding a scan.
- Step 4 Select a Scan name from the Scan t drop-down list box and click to apply the scan.

## 6.2.5 Configure and Apply Tour

You can configure a tour to rotate the camera between presets set by PTZ.

## Operation procedure

Step 1 Click **Tour** tab page in the PTZ configuration interface, the add tour page is displayed, as shown in Figure 6-6.

Preset Track Tour Idle Timer Exten... Scan Add Tour ID 3 Tour Tour1 Name Preset1 Preset Preset Preset1 Wait Time Wait Time × Ш

Figure 6-6 Add Tour

- Step 2 Select Tour ID (such as 2) from the drop-down list box, enter the tour name.
- Step 3 Select first required position preset from the **Preset** drop-down list box.
- Step 4 Input the values from **Wait Time** area box to set the time to stay in this position preset. $(0 \sec \sim 255 \sec)$ .
- Step 5 Click button to begin setting tour.
- Step 6 Select next position preset form the preset drop-down list box, and then input the values from Wait Time area box to set the time to stay in next position preset.(0 sec~255 sec).
- Step 7 Click to add the preset to tour.
- Step 8 Repeat former step until all required position presets are completed adding.
- Step 9 Click to complete adding a tour (You also can click Cancel button to quit current setting).
- Step 10 Select a tour name and preset from the tour and preset drop-down list box, and then click to apply the tour.

## 6.2.6 Configure and Applye Idle

You can configure an idle to `apply preset. Scan, Track, or Tour regularly.

## Operation procedure

Step 1 Click **Idle** tab page in the PTZ configuration interface, the idle page is displayed, as shown in Figure 6-7.

Figure 6-7 Idle

Preset Track Scan Tour Idle Timer Exten...

Enable ON Type Preset V

Name Preset1 V

Wait Time 1

- Step 2 Select a monitor type from the **Type** drop-down list box. Monitor type can choose preset, Scan, track, tour and Cir Scan.
- Step 3 Select a name form the **Name** drop-down list box.
- Step 4 Input a value from the **Wait Time** area box.
- Step 5 Click to completed adding an idle.
- Step 6 Click to enable idle function.

## 6.2.7 Configure Timer

## Operation procedure

Step 1 Click **Timer** tab page in the PTZ configuration interface, the set timer page is displayed, as shown in Figure 6-8.

Figure 6-8 Set Timer

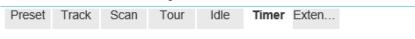

#### Set the PTZ Timer

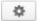

Step 2 Click , the Timer page is displayed, as shown in Figure 6-9.

Figure 6-9 Timer

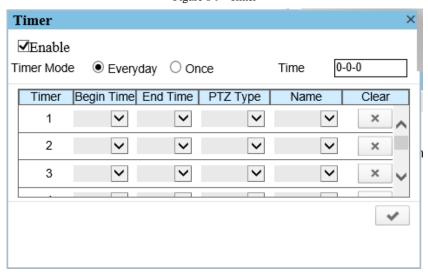

- Step 3 Check **Enable** box.
- Step 4 Select the timer mode.
- Step 5 Select the required begin time at the **Begin Time** drop-down list box, and then select the required end time at the **End Time** drop-down list box.

- Step 6 Select the required monitor type at the PTZ type drop-down list box, you can select preset, Scan, Track, Tour in the box, and then select a specific from the **Name** drop-down list box.(for example preset, 1).
- Step 7 Repeat Step 5 and Step 6 to add more required time.
- Step 8 Click to complete timer setting.

## 6.2.8 Configure Extension

You can use extension function including lamp and brush.

#### Operation procedure

Step 1 Click **Extension** tab page in the PTZ configuration interface, the extension page is displayed, as shown in Figure 6-10.

Figure 6-10 Extension

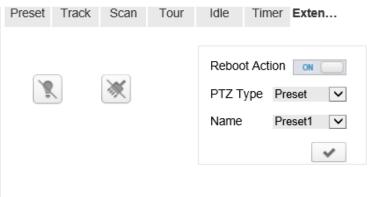

Step 2 Click to enable the lamp.

Light On/Off is used to control the infrared camera shields on and off. It's available only to specific camera shields.

Click to enable the brush.

Brush is used to clean the lens. It's available only to a camera with a brush or a camera shield.

----End

# 7 Technical Specifications

Table 7-1 describes the technical specifications of Dual Vision Medium-load Thermal PTZ .

Table 7-1 Technical specification

| Item     | Parameter                         | Description                       |
|----------|-----------------------------------|-----------------------------------|
|          | Detector type                     | Non-cooling IR focal plane sensor |
|          | Material                          | F_VOx                             |
|          | Effective Pixel                   | 400*300                           |
|          | Resolution                        | 704*576                           |
|          | Pixel Size                        | 17um                              |
|          | Response<br>Wavelength            | 8um~14um                          |
|          | Thermal Sensitivity/NETD          | 40mK /F1.0                        |
|          | Frame Frequency                   | 50/60Hz                           |
| Thermal  | Focal Length                      | 8/15/25mm                         |
| Detector | Focusing Mode                     | Manual                            |
| Features | Field Angle                       | 46 % 35 °/25 % 19 %15 % 11 °      |
|          | Aperture                          | 1.0                               |
|          | Recognition<br>Distance (Body)    | 59m/110m/184m                     |
|          | Recognition<br>Distance (Vehicle) | 180m/338m/564m                    |
|          | Focal Length                      | 8/25mm                            |
|          | Focusing Mode                     | Motorized                         |
|          | Field Angle                       | 46 % 35 °/15 % 11 °               |
|          | Aperture                          | 1.0                               |
|          | Recognition<br>Distance (Body)    | 59m/184m                          |

| Item               | Parameter                        | Description                                                                                                    |
|--------------------|----------------------------------|----------------------------------------------------------------------------------------------------|
|                    | Recognition Distance (Vehicle)   | 180m/564m                                                                                                    |
|                    | DNR                              | Auto/Manual, 2D/3D                                                                                                    |
|                    | Correction                       | Auto/Manual/External                                                                                                    |
|                    | Polarity Control/<br>LUT         | White Hot / Black Hot / Rainbow /Ironbow /(Up to 17 define optional)                                                                                                    |
|                    | Pixel                            | 300W 2048 (H)×1536(V)                                                                                                    |
|                    | Optical Zoom                     | 30X                                                                                                    |
|                    | Focal Length                     | 4.6 mm~138mm                                                                                                    |
| Visual             | Focus Control                    | Auto/Manual                                                                                                    |
| camera<br>features | Min. illumination                | Color: 0.001Lux @ (F1.2, AGC ON)<br>B/W: 0.0001Lux @ (F1.2, AGC ON)                                                                                                    |
|                    | Day & Night                      | ICR, D/N auto switch                                                                                                    |
|                    | Defog                            | Support                                                                                                    |
|                    | WDR                              | More than 120dB                                                                                                    |
|                    | Temperature<br>Detection         | Point detection, Area detection, Full screen detection                                                                                                    |
|                    | Temperature Alarm                | Over temperature alarm, Temperature difference alarm                                                                                                    |
|                    | Precision                        | Max (±2°C, ±2%)                                                                                                    |
| Temperat           | Detection Area                   | Support                                                                                                    |
| ure                | Response Time                    | ≤30ms                                                                                                    |
| features           | Temperature<br>Measurement Range | -40°C∼+150°C                                                                                                    |
|                    | Temperature<br>Display Mode      | Temperature target >5°C, Display absolute temperature value;  Temperature target ≤5°C, Display relative temperature value (temperature difference DEV = highest value - average) |
|                    | Intelligent Alarm                | Motion Detection Alarm, I/O Alarm, Disk Alarm,<br>Threshold Alarm                                                                                                    |
| System functions   | Intelligent Analysis             | Perimeter, Single Virtual Fence, Double Virtual Fence, Object Left, Object Removed                                                                                               |
|                    | Time-phased<br>Configuration     | Support                                                                                                    |
|                    | Privacy Masking                  | Support                                                                                                    |
|                    | Text Overlay                     | Temperature, Time, Date, Device name and                                                                                                    |

| Item               | Parameter                      | Description                                                                                            |
|--------------------|--------------------------------|----------------------------------------------------------------------------------------------------|
|                    |                                | Custom text.                                                                                           |
|                    | Video Compression<br>Formats   | H.265/H.264//MJPEG                                                                                     |
|                    | Audio Compression<br>Formats   | G.711:8kbps; RAW_PCM:16kbps                                                                            |
| Encode<br>features | Resolution/Frame               | 2048x1536/30fps fps(visual ) , D1/30fps (thermal)                                                      |
| Toutares           | Video System                   | PAL/NTSC                                                                                               |
|                    | Multiple Stream                | Support                                                                                                |
|                    | Stream Control                 | CBR/VBR                                                                                                |
|                    | Network Protocol               | IPv4/RTSP/RTP/RTCP/TCP/UDP/HTTP/DHCP/<br>DNS/DDNS/PPPOE/SMTP                                           |
| Network            | Maximum User<br>Access Amount  | Supports up to 10 users simultaneously access                                                          |
| features           | Security                       | Password protection, support for multi-level user group management, custom permissions, a reset button |
|                    | Integration Features           | Support international standards Onvif,<br>GB/T28181 (Support customized)                               |
|                    | Rotating Speed                 | Pan:0.01 °~30 %s, Tilt:0. 01 °~10 %s                                                                   |
|                    | Rotation Angle                 | Pan:0 °~360 °continuously, Tilt:+90 °~-90 °                                                            |
|                    | Brush                          | Support                                                                                                |
|                    | Preset Positioning<br>Accuracy | ±0.1 °                                                                                                 |
| PAN                | Number of Presets              | Up to 400                                                                                              |
| /TILT<br>Features  | Scan                           | 8 scans                                                                                                |
| reatures           | Tour                           | 12 Tours                                                                                               |
|                    | Pattern                        | 6 Tracks                                                                                               |
|                    | Idle                           | Support                                                                                                |
|                    | 3D Positioning                 | Support                                                                                                |
|                    | Coordinate Display             | Support                                                                                                |
|                    | Direction Display              | Horizontal/Vertical/Zoom                                                                               |
|                    | Angel Return                   | Pan angle, tilt angle and return                                                                       |

| Item                  | Parameter                       | Description                          |
|-----------------------|---------------------------------|--------------------------------------|
|                       | Speed Control                   | Support                              |
|                       | Power-off memory                | Support                              |
|                       | Reset                           | Support                              |
|                       | Network Interface               | RJ-45 and 10/100Base-T               |
|                       | Alarm Interface                 | 1 output                             |
| Interface<br>features | CVBS Interface                  | Support                              |
| icatures              | Pan & Tilt Control<br>Interface | RS485                                |
|                       | SD Card Connector               | Micro SD card, 128 GB to the maximum |
| physical              | Power Supply                    | DC24V                                |
| features              | Power Consumption               | Max 30W                              |
|                       | Operating<br>Temperature        | -30°C∼+60°C                          |
|                       | Operating Humidity              | < 90% RH                             |
|                       | Protection Level                | IP66                                 |
|                       | Installation Mode               | Mounting bracket                     |
|                       | Dimensions                      | 322 x 192 x 163 mm(L x W x H)        |
|                       | Weight                          | 5Kg                                  |

## A Troubleshooting

| Common<br>Trouble                                  | Possible Cause                                                                | Solution                                                                                                    |
|----------------------------------------------------|-------------------------------------------------------------------------------|----------------------------------------------------------------------------------------------------|
| Unable to access the web                           | Network is not connected.                                                     | Connect the network cable of the camera to<br>the PC to check whether the network cable is<br>in good contact.                                               |
|                                                    |                                                                               | <ul> <li>Run the ping command to check the network<br/>connection and whether the device works<br/>normally.</li> </ul>                                      |
|                                                    | IP address is occupied.                                                       | Directly connect the camera to the PC, and reset the IP address of the camera.                                                                               |
|                                                    | The IP addresses of<br>the PC and the<br>device are in<br>different networks. | Check the IP address, subnet mask and gateway setting of the camera.                                                                                         |
| PTZ or high<br>speed dome<br>is out of<br>control. | The protocol, bit-<br>rate, or address<br>setting of the PTZ is<br>incorrect. | Modify the address of the PTZ on the web.                                                                                                    |
|                                                    | The signal cable is unconnected or not connected correctly.                   | Check the signal strength, and reconnect the signal cable.                                                                                                   |
| The measured temperature is not accurate.          | The device is just powered on, and the temperature of the cavity is unstable. | The temperature of the cavity is stable within 15 to 30 min after the device is powered on.                                                                  |
|                                                    | The FFC mode is incorrect.                                                    | The FFC mode is auto by default. If the mode is set to manual, it will be no block calibration, which may lead to fuzzy pictures and inaccurate temperature. |
|                                                    | The target configuration is incorrect.                                        | Check whether the emission rate and distance of the target are configured correctly.                                                                         |

| Common<br>Trouble                              | Possible Cause                                                    | Solution                                                                                        |
|------------------------------------------------|-------------------------------------------------------------------|-------------------------------------------------------------------------------------------------|
| An error occurs in                             | The data in the cache of browser is not updated in time.          | Delete the cache of the Internet Explorer. The steps are as follows (taking IE9 as an example): |
| accessing the web of the                       | not updated in time.                                              | 1. Open the Internet Explorer.                                                                  |
| device after the upgrade.                      |                                                                   | 2. Select <b>Tools</b> > <b>Internet Options</b> .                                              |
| the upgrade.                                   |                                                                   | 3. On the <b>General</b> tab, select <b>Delete</b> under                                        |
|                                                |                                                                   | Browsing history.                                                                               |
|                                                |                                                                   | The <b>Delete Browsing History</b> dialog box appears.                                          |
|                                                |                                                                   | 4. Select all check boxes.                                                                      |
|                                                |                                                                   | 5. Click <b>Delete</b> .                                                                        |
|                                                |                                                                   | Relogin the web page of the camera.                                                             |
| Upgrade failed.                                | No network cable is connected.                                    | Ensure the upgrade network is connected.                                                        |
|                                                | The network setting is incorrect.                                 | Check whether the network setting is correct.                                                   |
|                                                | The upgrade package is incorrect.                                 | Perform the correct upgrade package again.                                                      |
| No self-test<br>no image                       | There is a broken line in the circuit                             | Find breakpoints, rewiring.                                                                     |
| output                                         | Low supply voltage                                                | Replace the power adapter to increase the output voltage.                                       |
| Self-test<br>exception                         | Low supply voltage                                                | Replace the power adapter to increase the output voltage.                                       |
| Equipment control is                           | Poor video circuit contact                                        | Troubleshooting, rewiring                                                                       |
| normal, image instability                      | Access device exception                                           | Replacement access device                                                                       |
| (Analog video)                                 |                                                                   |                                                                                                 |
| Equipment control is                           | Network line bad contact                                          | Dismantling bad point, re-wiring.                                                               |
| normal,<br>image<br>instability<br>(Web video) | Access to computer performance is insufficient, take up CPU usage | Lower stream and resolution                                                                     |

| Common<br>Trouble                                 | Possible Cause                                                               | Solution                                                                                                    |
|---------------------------------------------------|------------------------------------------------------------------------------|----------------------------------------------------------------------------------------------------|
|                                                   | Lack of network bandwidth                                                    | Replacement of industrial Gigabit switches                                                                                         |
|                                                   | Access decoder performance decoder                                           | Replacement of high-performance                                                                                                    |
| Self-test                                         | Wrong wiring                                                                 | Rewiring                                                                                                    |
| normal, can<br>not control                        | Set the baud rate,<br>protocol, address<br>and device<br>mismatch            | Screen configuration according to device parameters                                                                                |
| Repeated restart                                  | Insufficient supply voltage or voltage instability                           | To ensure that the input device voltage stability                                                                                  |
| Can not control the                               | Wiring error                                                                 | Re-connect the lens control line                                                                                                   |
| lens to perform zoom and Focus action             | Circuit board lens<br>control problems                                       | Replacement circuit board (please contact after-<br>sales rework processing, do not replace parts or<br>repair)                    |
| Can not<br>recall the set<br>lens preset<br>point | DIP switch relative<br>to the set lens preset<br>dialing is not set to<br>ON | DIP switch control lens preset dialing dial into ON                                                                                |
| The image is lost when the control device rotates | Rotation process at<br>the same location<br>lost image                       | Conductive slip ring there is a bad contact, replace the parts (please contact after-sales rework, do not replace parts or repair) |

## **B** Common Emission Rate

#### **Emission Rate**

The emission rate is the capability of an object to emit or absorb energy. An ideal transmitter provides an emission rate of emitting 100% of intake energy. An object with an emission rate of 0.8 can absorb 80% of intake energy, and reflect the remaining 20%. The emission rate is the ratio of the energy emitted by an object at a specific temperature to that emitted by an ideal radiator at the same temperature. The range of emission rate value is 0.0 to 1.0 generally.

| Materials                         | Temperature (℃/F) | Emissivity |
|-----------------------------------|-------------------|------------|
| Gold (High-purity)                | 227/4 0           | 0.02       |
| Aluminum foil                     | 27/81             | 0.04       |
| Aluminum sheet                    | 27/81             | 0.18       |
| Aluminum used for families (flat) | 23/73             | 0.01       |
| Aluminum plate ( 98.3%            | 227/440           | 0.04       |
| purity)                           | 577/1070          | 0.06       |
| Aluminum plate (rough)            | 26/78             | 0.06       |
| Aluminum (oxidized @              | 199/390           | 0.11       |
| 599℃)                             | 599/1110          | 0.19       |
| Polished aluminum                 | 38/1 0            | 0.22       |
| Tin (light tinned Iron sheet)     | 25/77             | 0.04       |
| Nickel wire                       | 187/368           | 0.1        |

| Lead (99.9% purity, No oxidized)          | 127/260             | 0.06 |
|-------------------------------------------|---------------------|------|
| Copper                                    | 199/390             | 0.18 |
| Cobalt                                    | 599/1110            | 0.19 |
|                                           | 199/390             | 0.52 |
| Steel                                     | 599/1110            | 0.57 |
| Tinned iron sheet (Light)                 | 28/82               | 0.23 |
| Brass(High-polish)                        | 247/476             | 0.03 |
| Brass (Tough rolled, polished metal wire) | 21/70               | 0.04 |
| Tinned Iron (Light)                       | -                   | 0.13 |
| Iron plate (Rust eaten)                   | 20/68               | 0.69 |
| Rolled steel sheet                        | 21/71               | 0.66 |
| Ferric oxide                              | 100/212             | 0.74 |
| Wrought-iron                              | 21/70               | 0.94 |
| Fused iron                                | 1299-1399/3270-2550 | 0.29 |
| Copper (Polished)                         | 21-117/70-242       | 0.02 |
| Copper(Polished, not reflected)           | 22/72               | 0.07 |
| Copper (Heavy oxide Board )               | 25/77               | 0.78 |
| Enamel (Fuse on iron)                     | 19/66               | 0.9  |
| Formica Plate                             | 27/81               | 0.94 |
| Frozen soil                               | -                   | 0.93 |

| Brick (Red, rough)           | 21/70     | 0.93 |
|------------------------------|-----------|------|
| Brick (Unglazed, rough)      | 1000/1832 | 0.8  |
| Carbon (T - carbon 0.9% ash) | 127/260   | 0.81 |
| Concrete                     | -         | 0.94 |
| Glass (Glossy)               | 22/72     | 0.94 |
| Granite (Surfaced)           | 21/70     | 0.85 |
| Ice                          | 0/32      | 0.97 |
| Marble (I Polished, grey)    | 22/72     | 0.93 |
| Asbestos board               | 23/74     | 0.96 |
|                              | 38/100    | 0.93 |
| Asbestos paper               | 371/700   | 0.95 |
| Asphalt ( Paving the road)   | 4/39      | 0.97 |
| Paper ( Black tar)           | -         | 0.93 |
| Paper (White)                | -         | 0.95 |
| Plastic (White)              | -         | 0.91 |

101-500-0248-01